# WEBOVÁ APLIKACE VÝBĚR TÉMAT DIPLOMOVÝCH, BAKALÁŘSKÝCH A DIZERTAČNÍCH PRACÍ VE STUDIJNÍM INFORMAČNÍM SYSTÉMU (SIS) PRO STUDENTY – JE AKTIVNÍ POUZE PO PŘIHLÁŠENÍ

#### VSTUP

1. Vstupte do SISu na adrese [http://is.cuni.cz/studium.](http://is.cuni.cz/studium) Úvodní stránka SIS – viz obr.

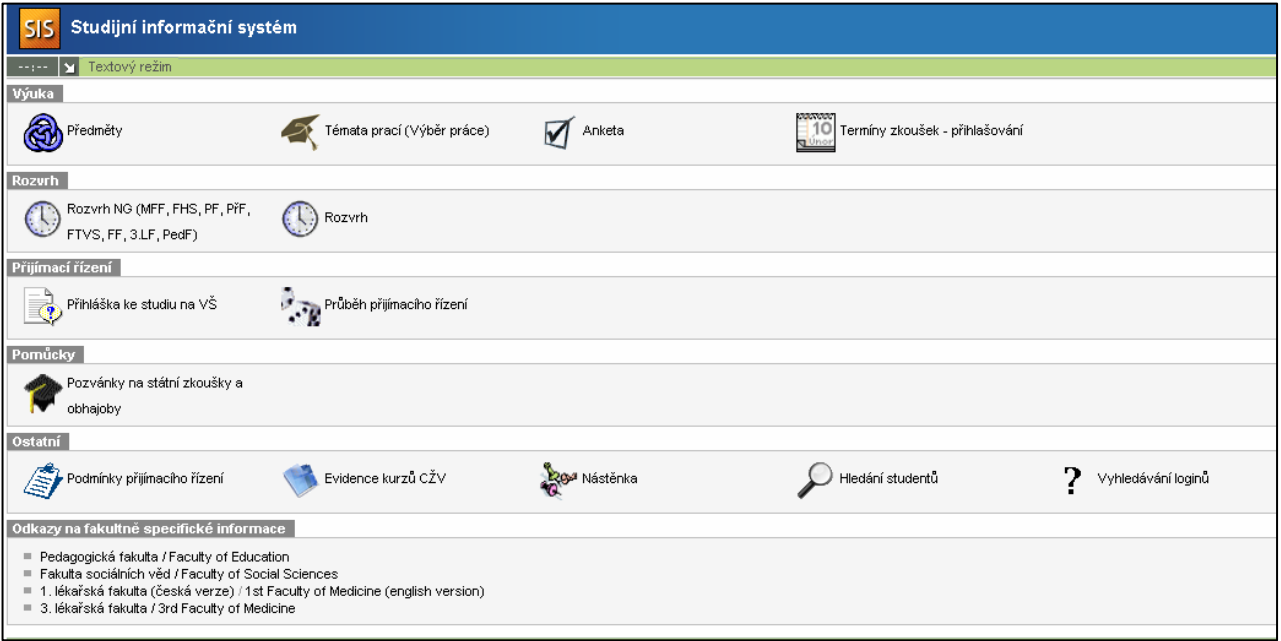

# PŘIHLÁŠENÍ DO SYSTÉMU

2. Přihlašte se do systému - 1. ikona vpravo v modrém pruhu.

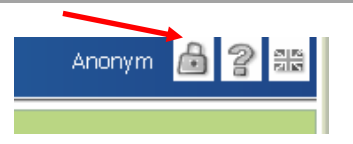

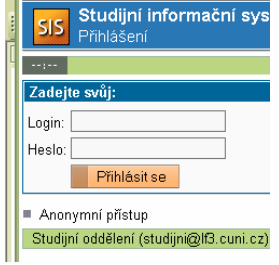

3. *Zadejte* své login a heslo.

*(Systém je napojen na CAS – Centrální autentizační služby UK. Login číslo pod fotografií na Průkazu studenta UK, heslo, které používáte např. pro Ubytování nebo Stipendia- neznáte-li heslo, nastavte si nové – viz [http://ldap.cuni.cz\). V p](http://ldap.cuni.cz)řípadě potíží kontaktujte on-line poradnu na UK nebo správce CAS na* Výpočetním středisku *3. LF*)*.*

### VÝBĚR TÉMATU

4. Po správném zalogování do SIS se objeví níže uvedená obrazovka, včetně Vašeho jména, ročníku a oboru studia. V aplikaci **Témata práce** (**Výběr práce)** si můžete **prohlížet a vyhledávat** všechna témata (volná - nezadaná i přidělená) v SIS dle různých kritérií (podle akademického roku vypsání tématu, typu práce, pracoviště, studijního oboru a dalších kritérií – viz obr.

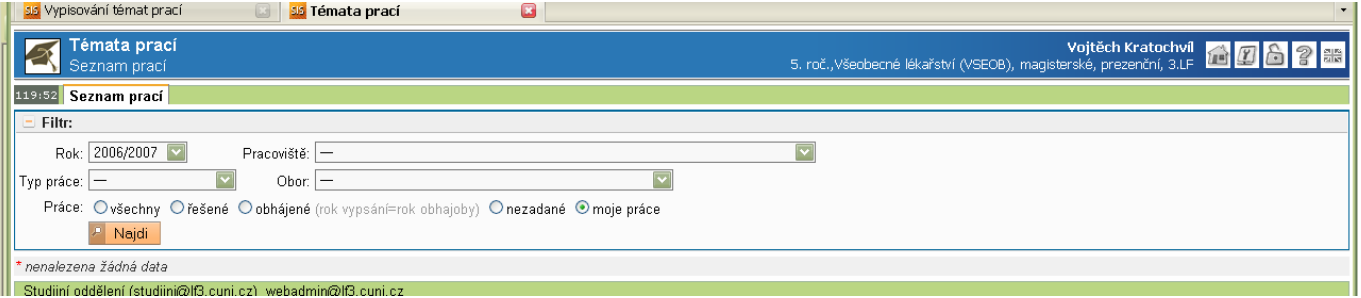

- 5. Při výběru tématu navolte pro vyhledávání volných témat kritérium vždy akademický rok, typ práce a nezadané. Objeví se seznam všech volných témat pro váš příslušný obor.
- 6. Seznamy můžete abecedně vzestupně či sestupně řadit **pomocí "šipek" v záhlaví příslušného sloupce.** Nelze řadit dle názvů práce.
- 7. Můžete se přihlásit pouze k **jednomu** z nabízených témat a to tak, že kliknete na její název.
- 8. V další obrazovce si tlačítkem "Přihlaš k práci"přiřadíte a zablokujete téma ke svému jménu.

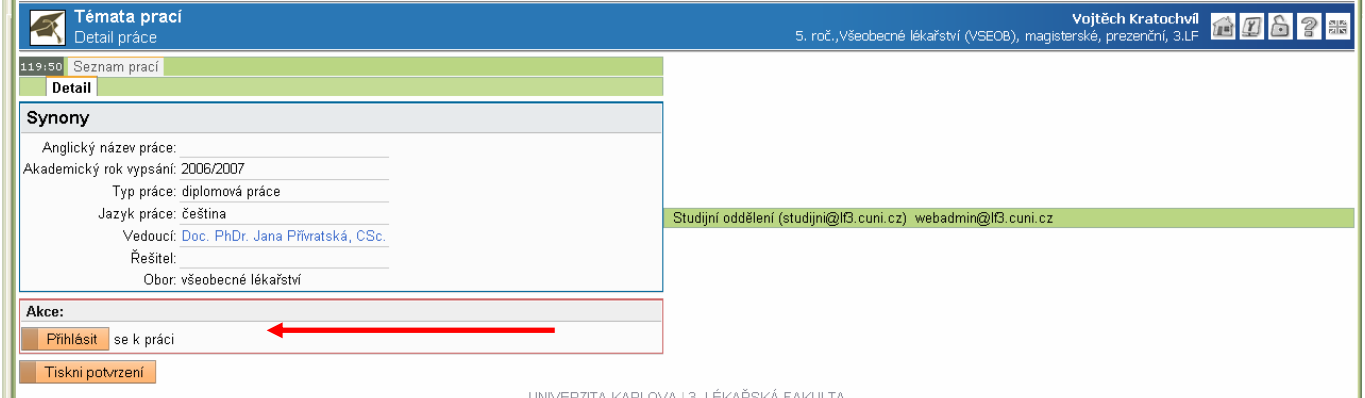

- 9. Přihlášené téma musí vždy potvrdit **ještě vedoucí práce ze svého přístupu k webové aplikaci nebo studijní oddělení či správce SIS.**
- 10. Pokud vedoucí práce či koordinující pracoviště vyžaduje písemné potvrzení, můžete je vytisknout přímo ze SISu (viz předchozí obr.).
- 11. Pokud téma práce vedoucí v SISu ještě nepotvrdil nepřidělil, můžete si práci sami odhlásit a přihlásit se k jinému nabízenému tématu (Tlačítkem "Odhlaš k práci").
- 12. **Po potvrzení-přidělení tématu v SISu vedoucím práce, může téma vymazat pouze studijní oddělení nebo správce SIS.** Ve vašem přístupu již není aktivní potřebná funkce - zobrazeno příslušné tlačítko.
- 13. V případě, že chcete jiné než nabízené téma, obraťte na svého budoucího školitele, který téma odsouhlasí a písemně potvrdí. Do SISu jej může napsat pouze správce SIS, studijní oddělení nebo event. školitel.
- 14. Zadávání se ukončí stiskem tlačítka "Zpět".
- 15. Po skončení práce je vhodné se odhlásit.

### KONTROLA PŘIDĚLENÉHO TÉMATU, SPRÁVNOSTI ÚDAJŮ V SIS

- 16. **Student je povinnen zkontrolovat, zda v SIS jsou všechny údaje k jeho práci řádně a správně zadány a odpovídají skutečnosti.**
- 17. V případě nesrovnalosti se obrátí na svého vedoucího práce nebo na studijní oddělení nebo na správce SIS a požádá o opravu potřebných údajů v SISu.
- 18. Kontrolu lze provést jednoduše po vyhledání svého jména v aplikaci Hledání studentů, zde je uvedeno i téma jeho práce,
- 19. Název v českém i anglickém jazyce musí přesně odpovídat titulnímu listu tištěné či elektronické podoby práce. Z SISu je tištěn přímo na dodatek k vysokoškolskému diplomu.

## FINÁLNÍ POTVRZENÍ O ŘEŠENÉM TÉMATU – POTVRZENÍ PRO STUDIJNÍ ODDĚLENÍ

20. Před obhajobou odevzdá na studijní oddělení, event. na koordinující pracoviště vytištěný a podepsaný doklad ze studentského informačního systému (viz bod 8).

#### **Správce SIS:**

Pověřený pracovník Výp[očetního střediska](mailto:ondrej.kubanek@lf3.cuni.cz)

Zpracovala: PhDr. M. Hábová, ke dni 20.8.2008